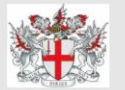

# **Livery Pictures Website**

**Our website is designed to display on any smartphone or tablet, and you can add an icon to your home screen for easy access. It is a shortcut to the website and appears in the same way an app does on your home screen.**

#### **Add Icon to an iPhone or iPad Home Screen:**

Using the Safari web browser type [www.liverypictures.com](http://www.liverypictures.com/)

in the text bar. Click the icon of a *"square with an up-arrow"* (usually the bottom of the screen on iPhone or on the top right on an iPad)

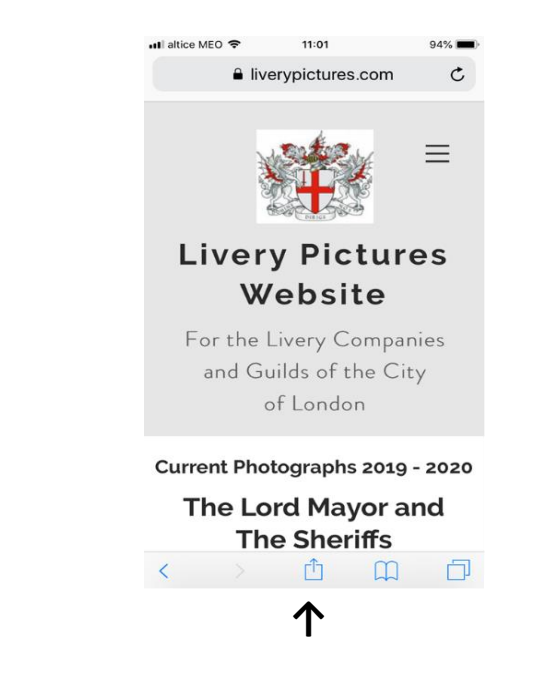

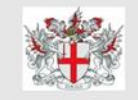

## **Livery Pictures Website**

 $\mathfrak{D}$ 

Scroll through the list of options at the bottom from left to right (it starts with "Add to Reading List" then "Add to Bookmark" then "Add to Favourites" etc etc) until you reach **Add to Home Screen.**

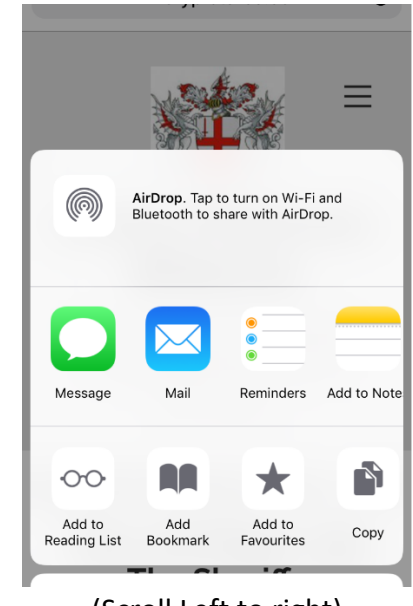

(Scroll Left to right)

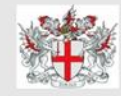

## **Livery Pictures Website**

3

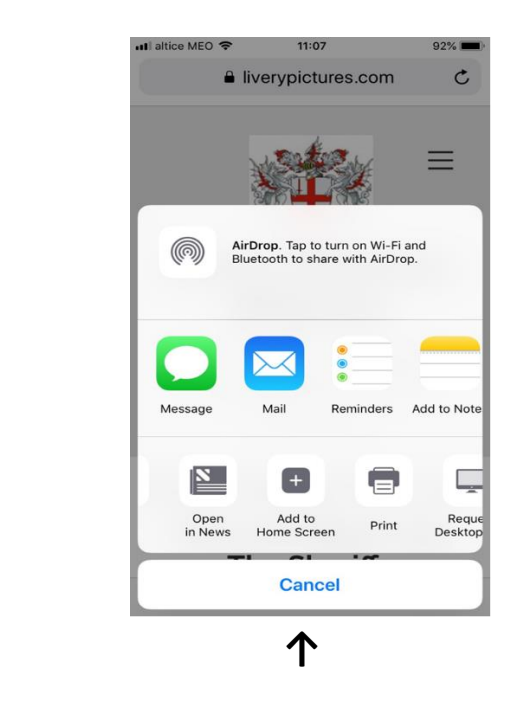

Click on **Add to Home Screen** which then tells you that *an icon will be added to your home screen so you can quickly access this website.*

**Create your own name for the Icon if you wish** 

for ease of recognition. Click **Done** and an icon for the site will be added to your home screen in the same format as an App appears.

#### **Add Icon to and Android Phone Home Screen**

**1. Using Android Web Browser v4.2+**

Navigate to your Android web browser. Locate the icon that looks like a globe and tap on it to

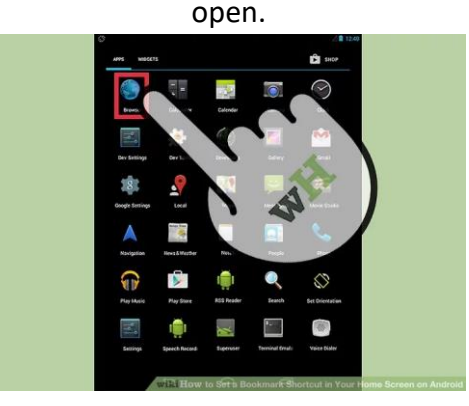

### Ente[r www.liverypictures.com](http://www.liverypictures.com/) into the text bar and press "Enter" or "Go."

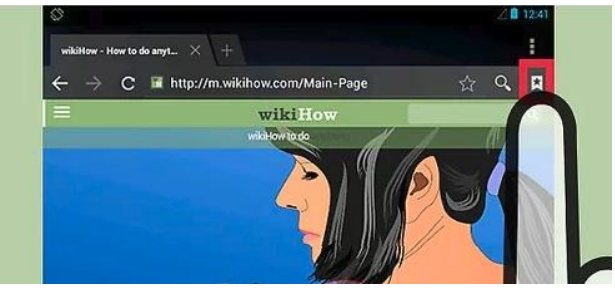

Tap on the Create Bookmark icon. This is the star outline icon to the right of the URL bar the (URL should read <https://www.liverypictures.com/> and you will be viewing the website)

An info box should appear asking you to name the bookmark and where you want it saved. Tap on the drop-down menu. It can be found on the "Add To" choice.

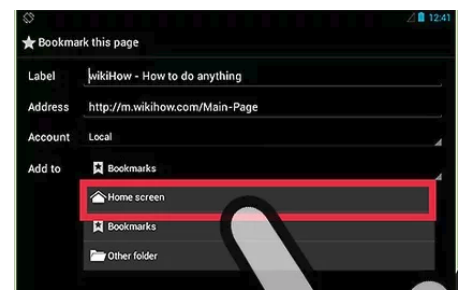

Tap "Home Screen." You should now see your new bookmark on your home screen.

### **2. Using Chrome for Android**

Launch Google Chrome browser app. Just tap on the Google Chrome icon on your home

> screen or app drawer. ଡ ବ÷ ‼ାୱା APPS  $\Omega$ H8.

Enter [www.liverypictures.com](http://www.liverypictures.com/) into the text bar and press enter

Tap on the Menu button. The look of the Menu button will depend on your device; usually it's an app button that looks like three horizontal lines stacked on each other, or it could be accessed through a hardware button on your phone.

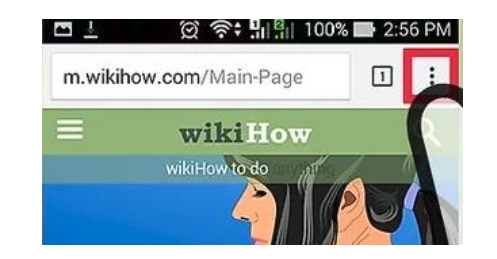

Tap "Add to Home Screen." A shortcut to the website will be added to your home screen.

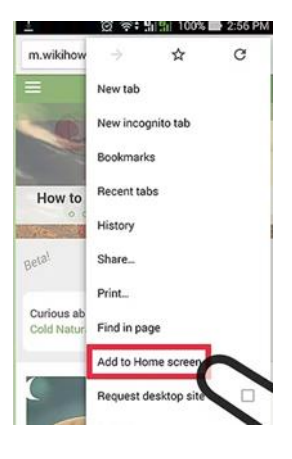

**For users of Android Firefox or Dolphin Browsers** 

Instructions for these browsers can be found at [https://www.wikihow.com/Set-a-Bookmark-](https://www.wikihow.com/Set-a-Bookmark-Shortcut-in-Your-Home-Screen-on-Android)[Shortcut-in-Your-Home-Screen-on-Android](https://www.wikihow.com/Set-a-Bookmark-Shortcut-in-Your-Home-Screen-on-Android)